# MyCampus: Attendance & Roster Certification

**Concurrent Onsite Courses** 

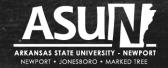

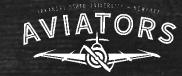

# General Information: Why We Need to Take Attendance

- We are using <u>MyCampus</u> to enter attendance
  - url: https://mycampus.asun.edu
  - Login name: first name\_last name@asunewport.local
  - Login password: same as for email
- We use attendance when certifying our rosters.
- It is important we certify our rosters in a timely manner.
- You do not have to wait until the date of roster certification to enter your attendance. You can enter attendance on the first day of the semester. What is important to remember, however, is that if a student was not in attendance on the date you recorded attendance or if a "new" student is added to the course roster, you have to go in and take attendance again. You can take attendance as many times as you want to.

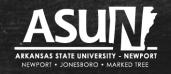

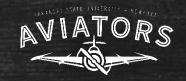

- 1. Log in to MyCampus by:
  - Going to: <a href="https://mycampus.asun.edu">https://mycampus.asun.edu</a>
  - In Faculty Resources drop-down menu, select "Faculty MyCampus"

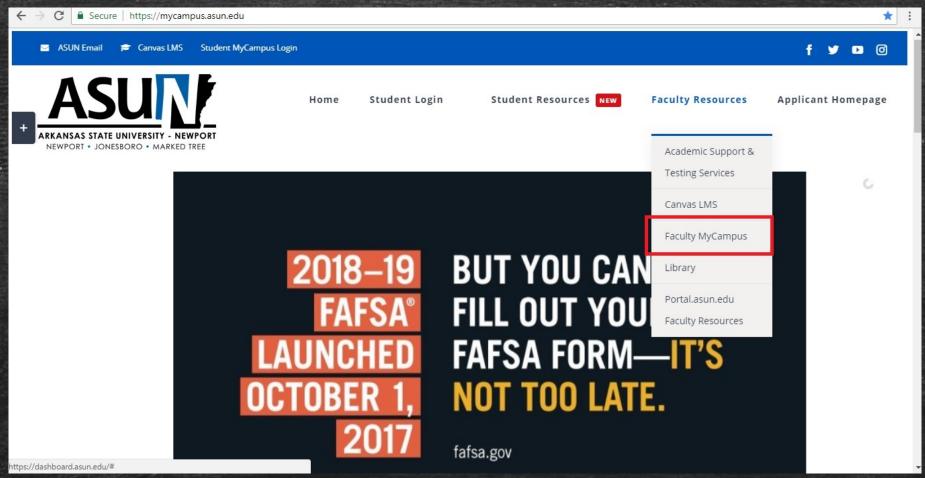

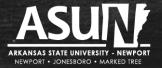

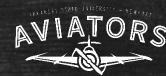

- 2. Log in to MyCampus using:
  - Username: first name\_last name@asunewport.local
  - Password: same as for your email

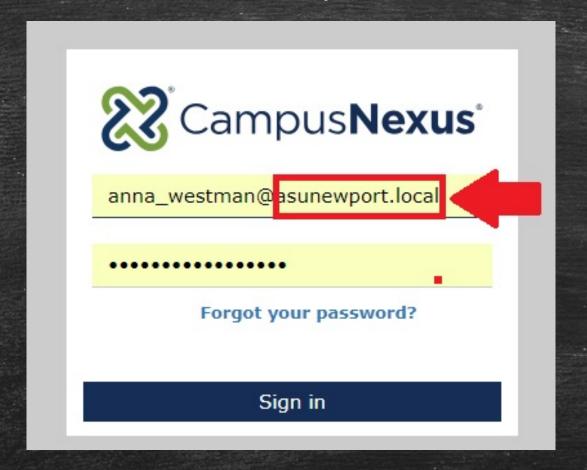

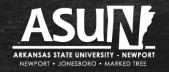

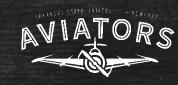

# <u>ASUN</u>

- □ Campus Info
- **Academics**
- **My Profile**
- **My Students**
- **My Classes**

My Home Page

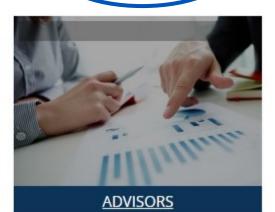

After you log in to MyCampus, you will see your Home Page.

You can access your rosters to post attendance in more than one way. The easiest way is to click on "Classes" at the bottom of the second box.

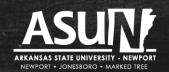

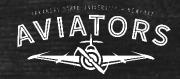

After you click on "Classes," you will see a screen with the concurrent courses you are listed to teach for the specific semester. Pay attention to the top center menu box "by term" - make sure it is the correct term.

| <b>■ Campus Info</b> |                                                                          | My Home Page                    |                   | Recent Students          | Landon Crumpton     | ~            | Find Student | Tuesday, January 26, 2021  |
|----------------------|--------------------------------------------------------------------------|---------------------------------|-------------------|--------------------------|---------------------|--------------|--------------|----------------------------|
| ## Academics         | Gradebook                                                                |                                 |                   |                          |                     |              |              | Student Search             |
| ## My Profile        |                                                                          |                                 |                   |                          |                     |              |              | Campus                     |
| <b>■</b> My Students |                                                                          |                                 |                   |                          |                     |              |              | V                          |
| <b>₩</b> My Classes  |                                                                          | View Course List for Te         | 2021-01           | Spring Term (Child Full) |                     | <u> </u>     |              | First Name                 |
| Class Schedule       | Primary Course                                                           | List                            |                   |                          |                     |              |              |                            |
| Attendance/Gradebook | Below are all cours                                                      | es to which you are assigned as | the Primary Instr | uctor                    |                     |              |              | Last Name                  |
|                      | Show ALL ✓ entries  Search  Showing 1 to 4 of 4 entries  Previous 1 Next |                                 |                   |                          |                     |              |              | Social Security #          |
|                      | Course 🔻                                                                 | Course Title                    | Section           | Course Start/End Date    | Day/Time 0          | Place        | Rosters Due  | Student ID                 |
|                      | PHIL1103                                                                 | Introduction to Philosophy      | D1-25             | 1/19/2021 to 5/10/2021   |                     |              | 0 👫          | Enrollment ID              |
|                      | PHIL1103                                                                 | Introduction to Philosophy      | D2-25             | 1/19/2021 to 5/10/2021   |                     |              | 0 💒          |                            |
|                      | PHIL1103                                                                 | Introduction to Philosophy      | J1-31             | 1/19/2021 to 5/10/2021   | TR<br>10:00a-11:20a | West Wing Bu | 0 💒          | Email                      |
|                      | PHIL1103                                                                 | Introduction to Philosophy      | V1-25             | 1/19/2021 to 5/10/2021   | TR<br>10:00a-11:20a | Walton Hall: | 0 💒          | Results Per Page           |
|                      | Show ALL v entries Search                                                |                                 |                   |                          |                     |              |              | 10 Per Page                |
|                      | Showing 1 to 4                                                           | of 4 entries                    |                   |                          |                     | Previ        | ous 1 Next   | <u>Clear</u> <u>Search</u> |
|                      |                                                                          |                                 |                   |                          |                     |              |              | Advanced Search            |

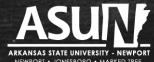

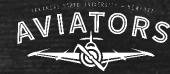

The next step is to click on the course in which you want to post / record attendance.

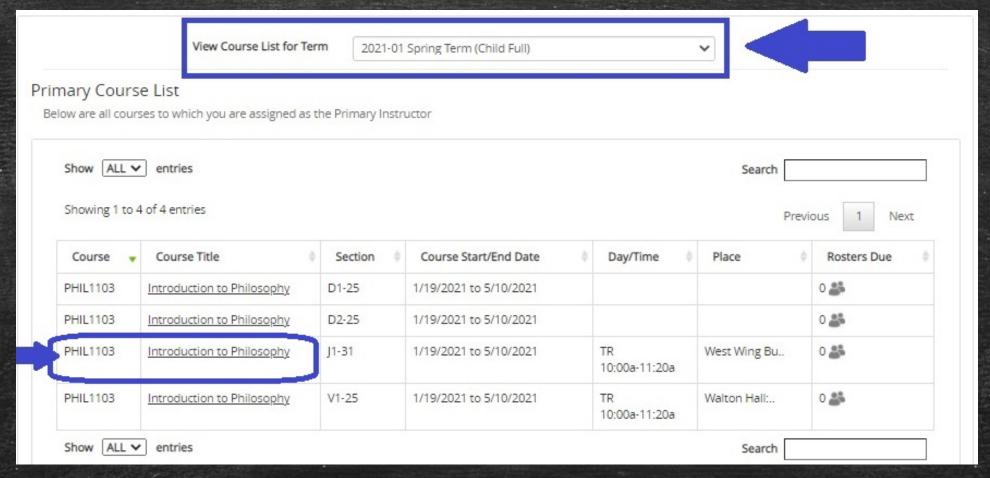

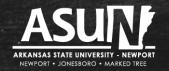

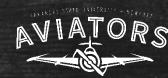

### After you click on the course title, it will show you a calendar.

Attendance

Midterm Grades

Final Grades

#### Class Attendance

Click on a day within the calendar to view complete attendance

| August 2018 |           |           |           |    |           |           |  |  |
|-------------|-----------|-----------|-----------|----|-----------|-----------|--|--|
| S           | М         | Т         | W         | Т  | F         | S         |  |  |
| 29          | 30        | <u>31</u> | 1         | 2  | 3         | 4         |  |  |
| 5           | <u>6</u>  | 7         | 8         | 9  | 10        | 11        |  |  |
| <u>12</u>   | 13        | 14        | <u>15</u> | 16 | <u>17</u> | <u>18</u> |  |  |
| <u>19</u>   | <u>20</u> | <u>21</u> | 22        | 23 | 24        | <u>25</u> |  |  |
| <u>26</u>   | <u>27</u> | <u>28</u> | 29        | 30 | <u>31</u> | 1         |  |  |
| 2           | 3         | 4         | <u>5</u>  | 6  | 7         | 8         |  |  |

Requires Posting Scheduled Holiday Cancelled

For an **onsite course**, you will see a calendar. The dates the course is scheduled to meet are marked in **GRAY**. \*When we enter the concurrent course in our system, we choose a "random" day per week for the class to meet. We know this is not the only or correct date. This is just what we use in our system. When you post attendance, you have to select a date with a "colored box."

**GREEN** means you have recorded attendance.

RED means you have not recorded attendance.

To record attendance, click on a date in **GRAY** or **RED**.

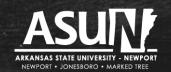

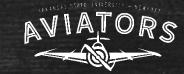

## After you click on a date (in GRAY or RED), the roster for the course will show:

#### Student Attendance

<del>lelp</del>

Only show active students

| Name             | Status  | Time Present | Course Absent | Excused? | Reason |
|------------------|---------|--------------|---------------|----------|--------|
| Bonham, Leah     | Current | Not Posted   | 0.00%         |          |        |
| Carter, Riane    | Current | Not Posted   | 0.00%         |          |        |
| Ford, Terrell    | Current | Not Posted   | 0.00%         |          |        |
| Madison, Lisa    | Current | Not Posted   | 0.00%         |          |        |
| Martinez, Martin | Current | Not Posted   | 0.00%         |          |        |
| Munguia, Daisy   | Current | Not Posted   | 0.00%         |          |        |

Print Roster

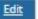

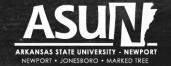

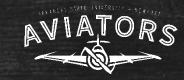

\*If you cannot see all of the students on your roster, try unchecking the box "Only show active students."

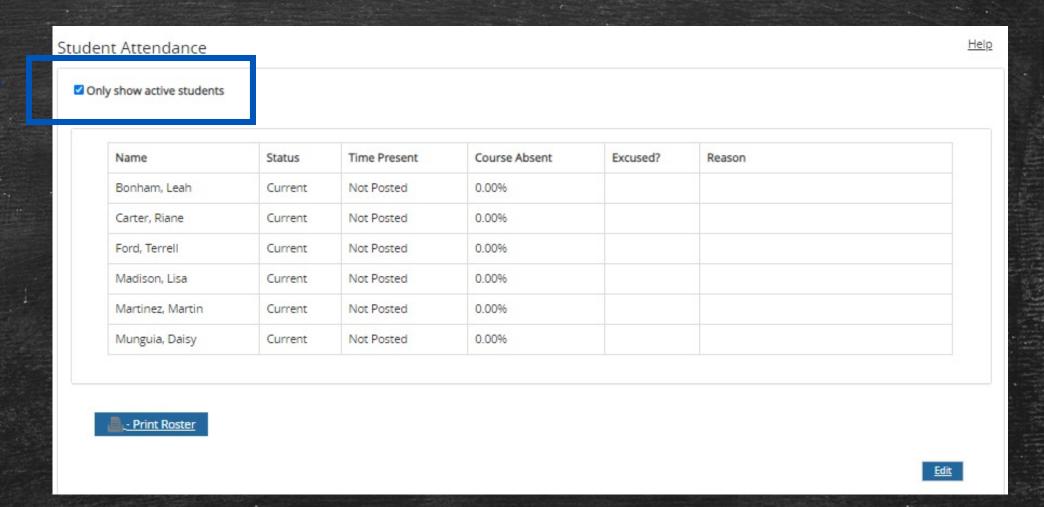

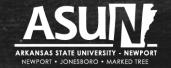

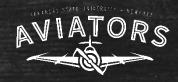

# To enter attendance, go to the bottom right corner of the screen and click on the box "Edit."

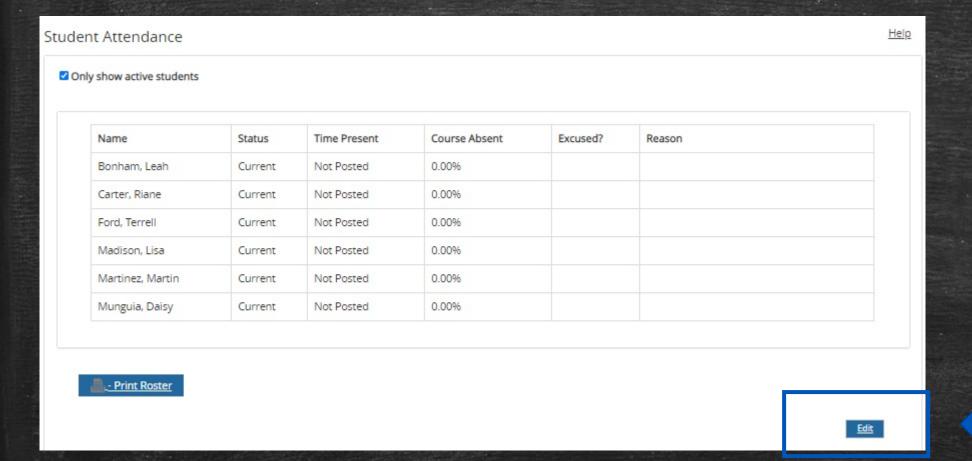

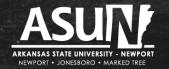

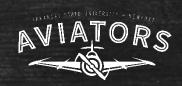

After you click the "Edit" button, the "Time Present" column will offer you a drop down menu for each student. The Default setting is "Present." This means you only have to click on the drop down menu for students that either have been "Absent" or "Excused Absence."

| show active student | S         |                   |               |        |
|---------------------|-----------|-------------------|---------------|--------|
| Name                | Status    | Time Present      | Course Absent | Reason |
|                     | Scheduled | Present ▼         | 0.00%         |        |
| Dl Dl               | Scheduled | Absent<br>Excused | 0.00%         |        |
|                     | Scheduled | Present ▼         | 0.00%         |        |

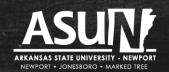

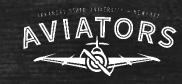

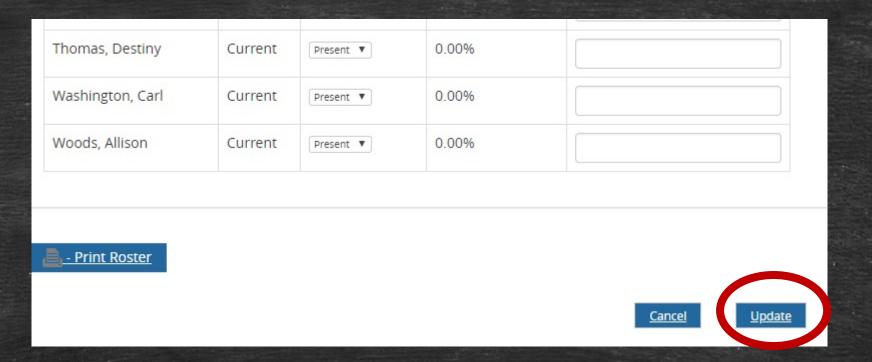

After you have recorded the attendance for the entire class, at the bottom of the screen, click on the "Update" button.

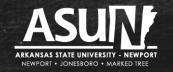

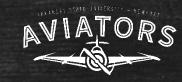

# Attendance & Roster Certification Reminders

- Remember dates of Roster Certification (see calendar).
- If you need your password reset, please email me, anna\_westman@asun.edu
- If you need help with entering in attendance and certifying your rosters, don't hesitate to reach out to me! (anna\_westman@asun.edu)!

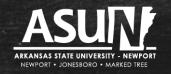

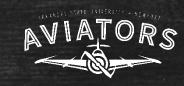